# HPRERA

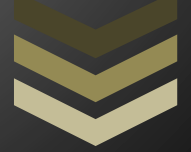

COMPLAINT REGISTRATION USER MANUAL (FOR PROMOTER/AGENT)

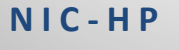

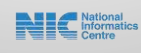

# **Contents**

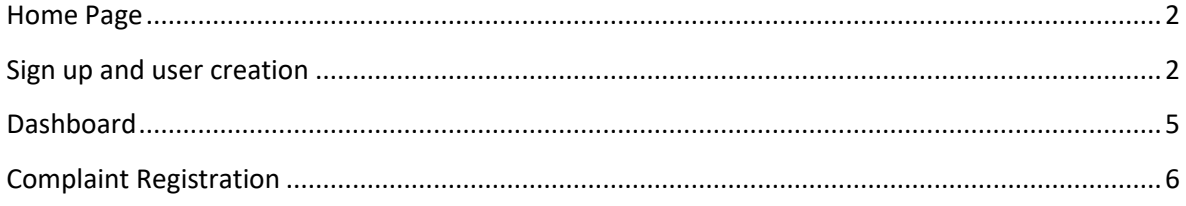

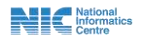

## <span id="page-2-0"></span>**Home Page**

1. Shown below is the Home Page of the **HP RERA** Portal.

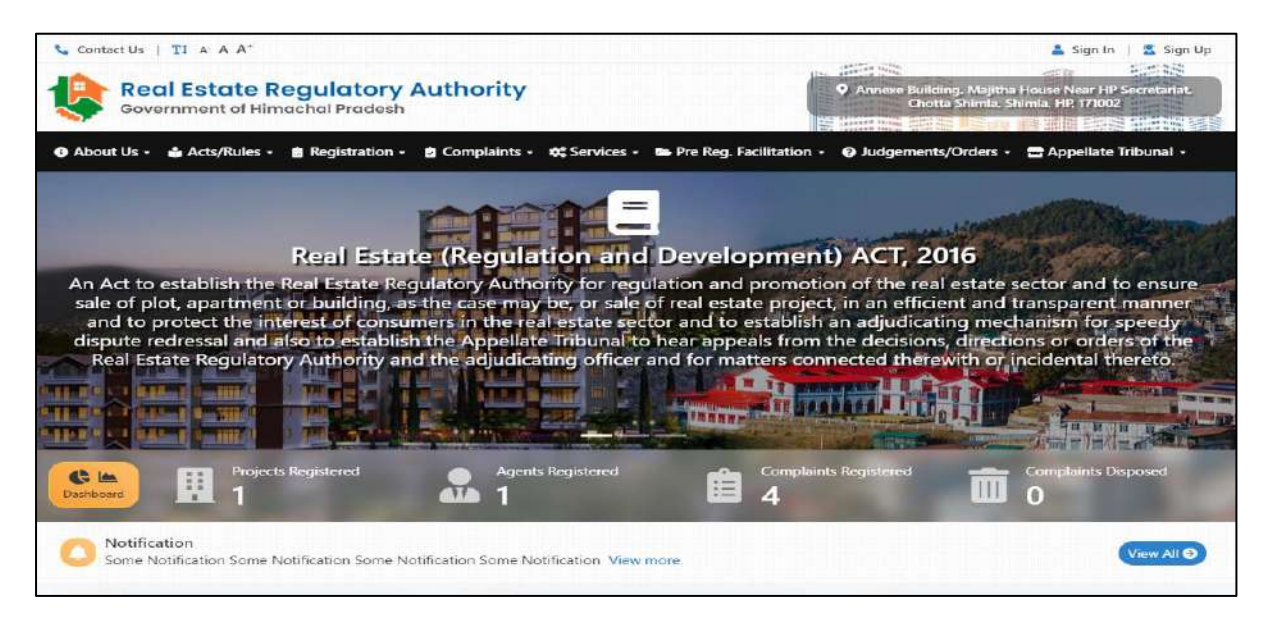

Fig

# <span id="page-2-1"></span>**Sign up and user creation**

1. On clicking sign up button user will be directed to the page shown below. Here user will have to select the role for which he/she is registering and then fill all the details shown below.

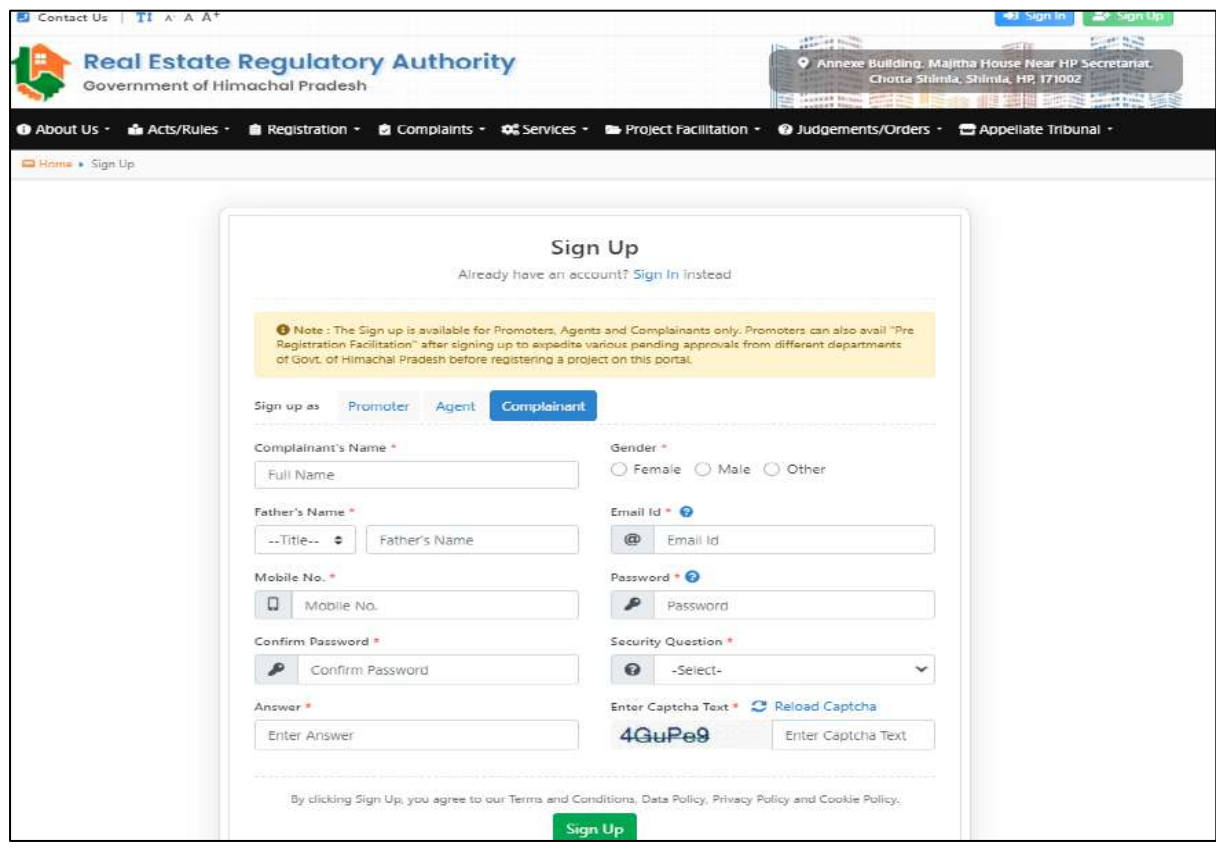

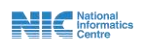

2. On clicking sign up button user will be directed to page shown below here if sure about information filled user needs to click the OK button.

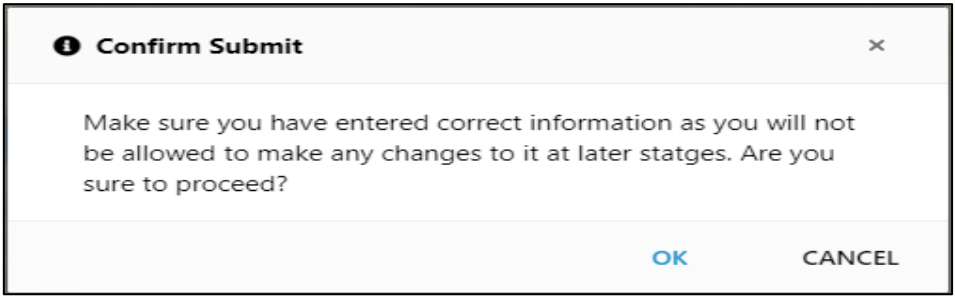

#### Fig

3. After clicking OK button Pop-up message shown below will appear.

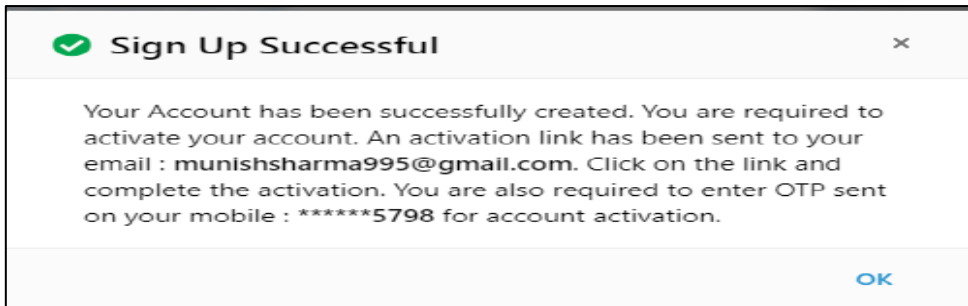

#### Fig

4. After that an activation link will be sent to your registered email. User needs to click on that link and complete the activation process.

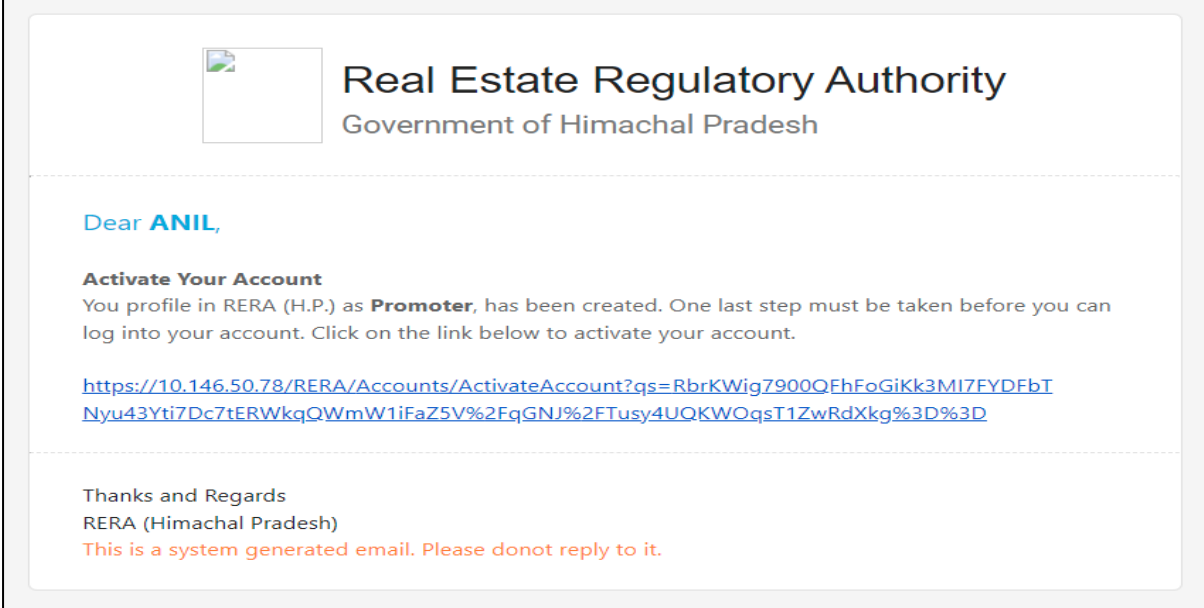

#### Fig

5. User will also get an OTP on the registered mobile number.

 $\mathbf{N}$   $\mathbf{C}$   $\mathbf{M}$   $\mathbf{M}$   $\mathbf{$ 

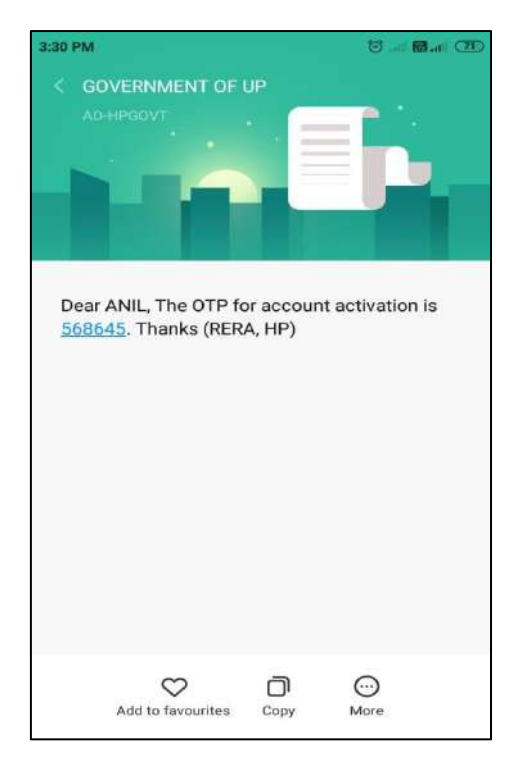

6. After clicking the activation link sent on the registered e-mail ID user needs to fill the OTP he/she got on the registered mobile number and click activate to activate his/her account.

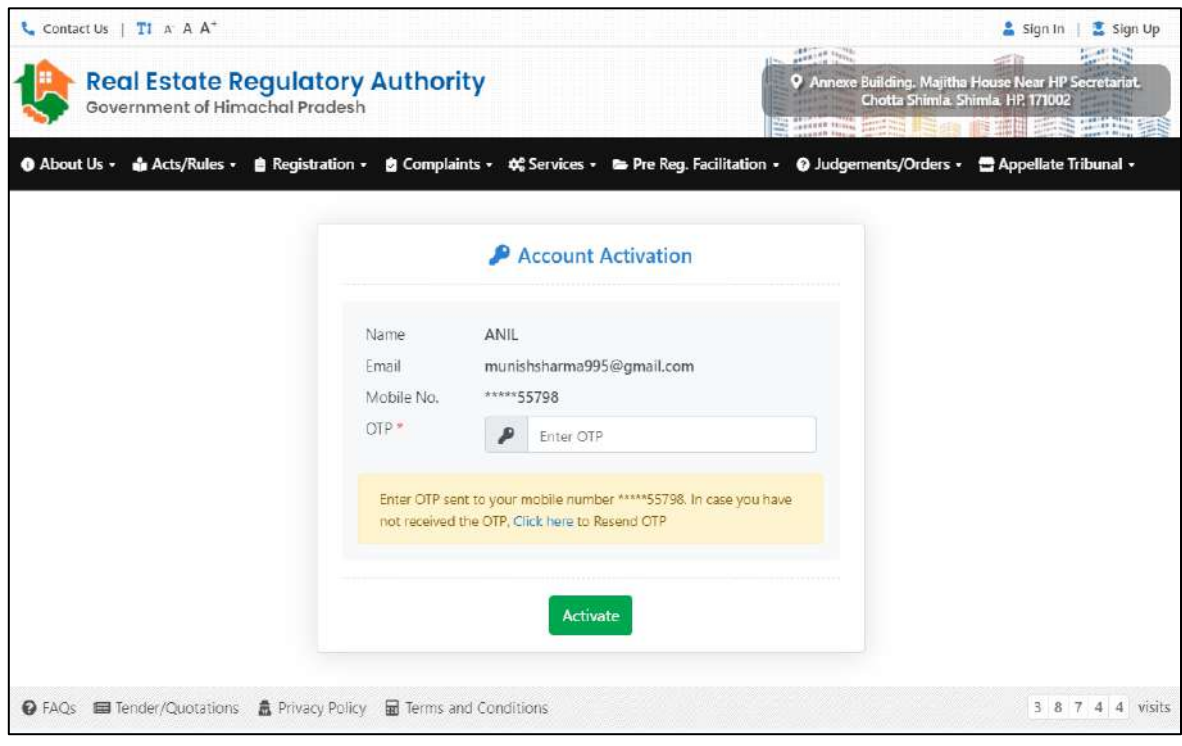

Fig

7. After that message shown below will appear. User needs to click OK.

**National** 

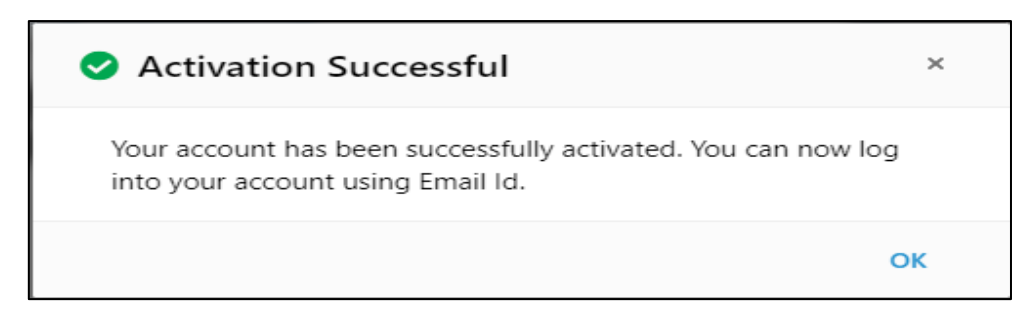

8. User needs to fill his sign in details.

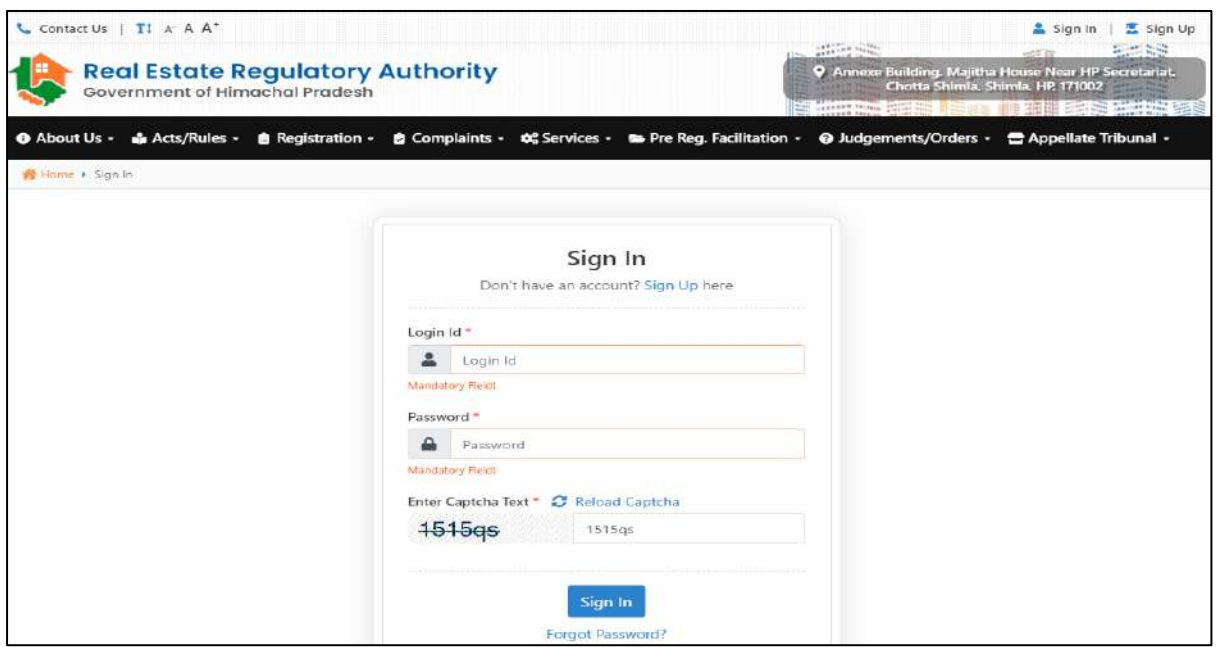

Fig

9. If user had been registered as promoter or agent then user need not to make separate account to file complaint my complaint menu will automatically appear on his dashboard.

## <span id="page-5-0"></span>**Dashboard**

1. Upon sign in user will reach the promoter Dashboard page here user gets option to view and edit his profile and see different details like number of projects registered, complaints filed, Grievance registered, Grievance in process, Grievance closed/dispatched, Grievance Rejected.

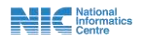

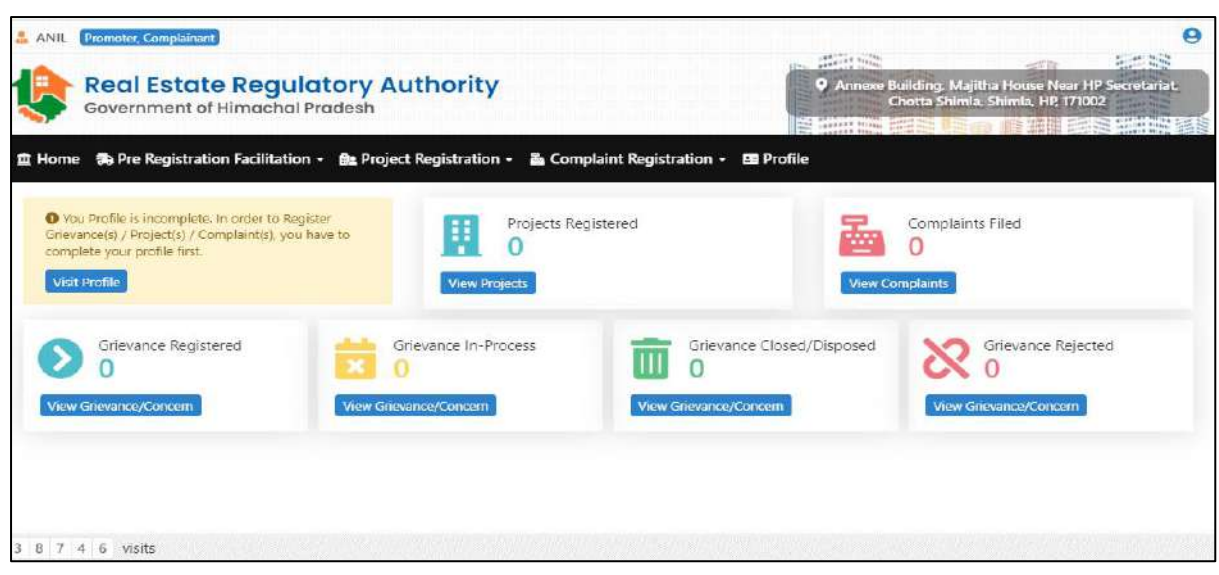

# <span id="page-6-0"></span>**Complaint Registration**

1. User also gets option to register complaints for that user needs to click on the complaint registration menu and then on the, my complaints sub menu. After that user needs to click on the Register new complaint button.

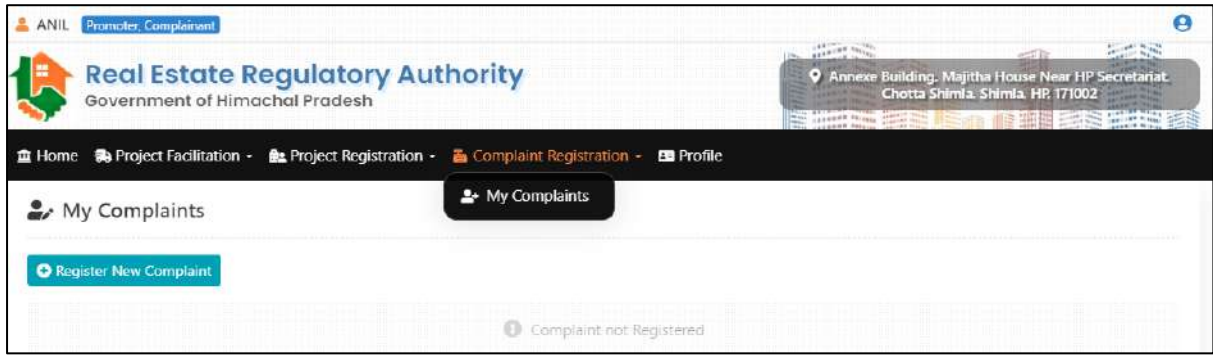

Fig

2. After that screen shown below will appear here user needs to click proceed after reading all the guidelines which are to be followed for filling a complaint.

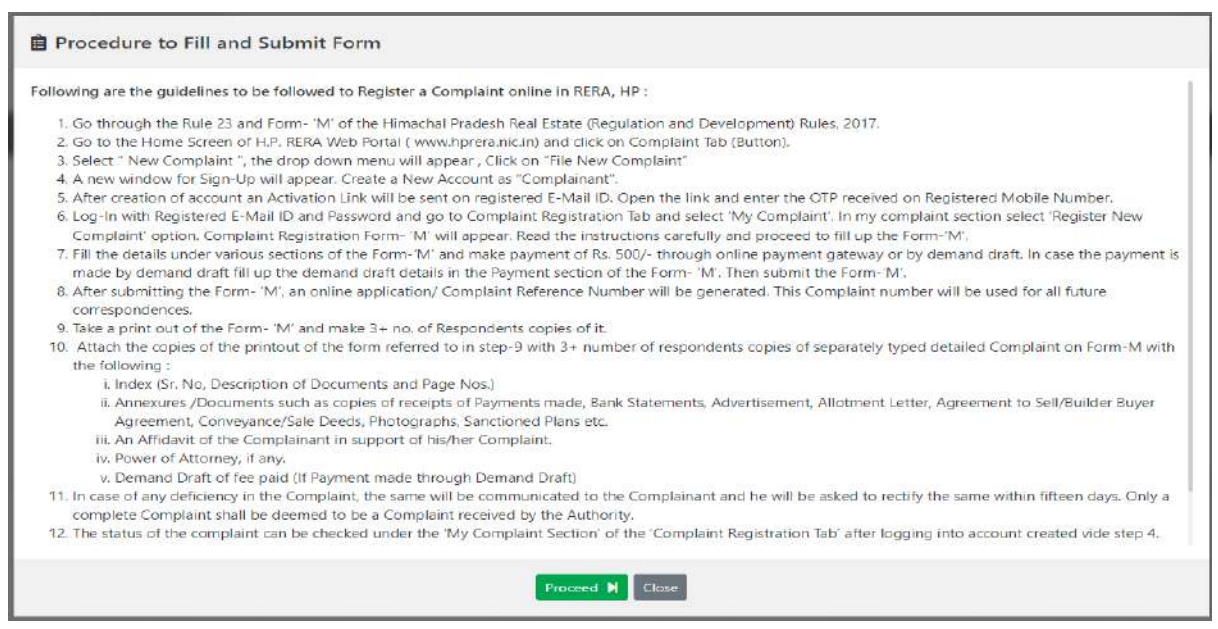

3. After that screen shown below will appear here user needs to fill all the mandatory details and then click proceed.

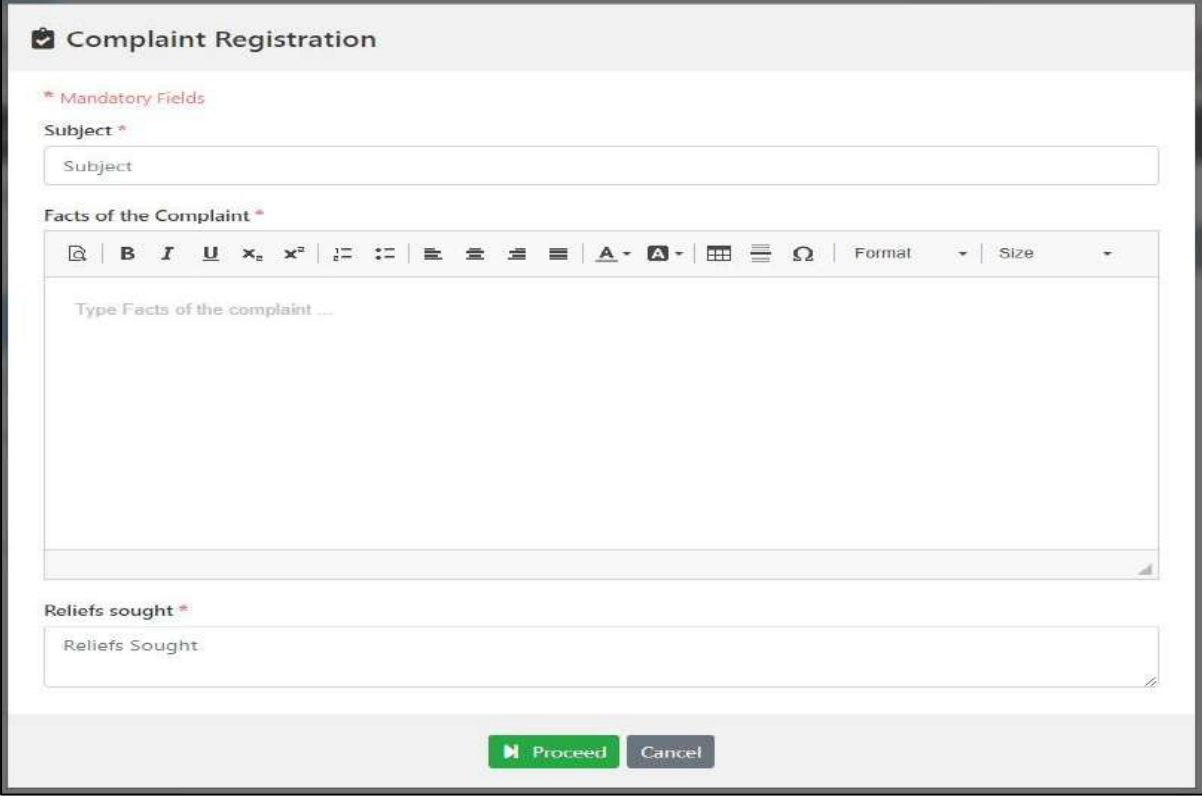

Fig

4. After that pop-up message of successfully drafted will appear here user can view his application reference no. and also date and time of complaint registration. User will also get a SMS on the registered mobile number detailing the same.

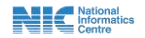

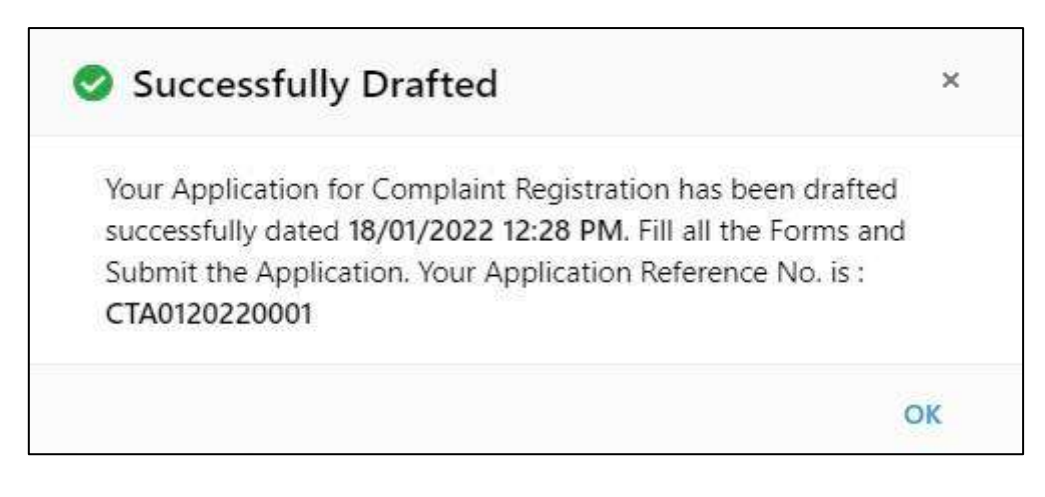

5. After that user will reach page shown below here user needs to fill following forms related to complain registration.

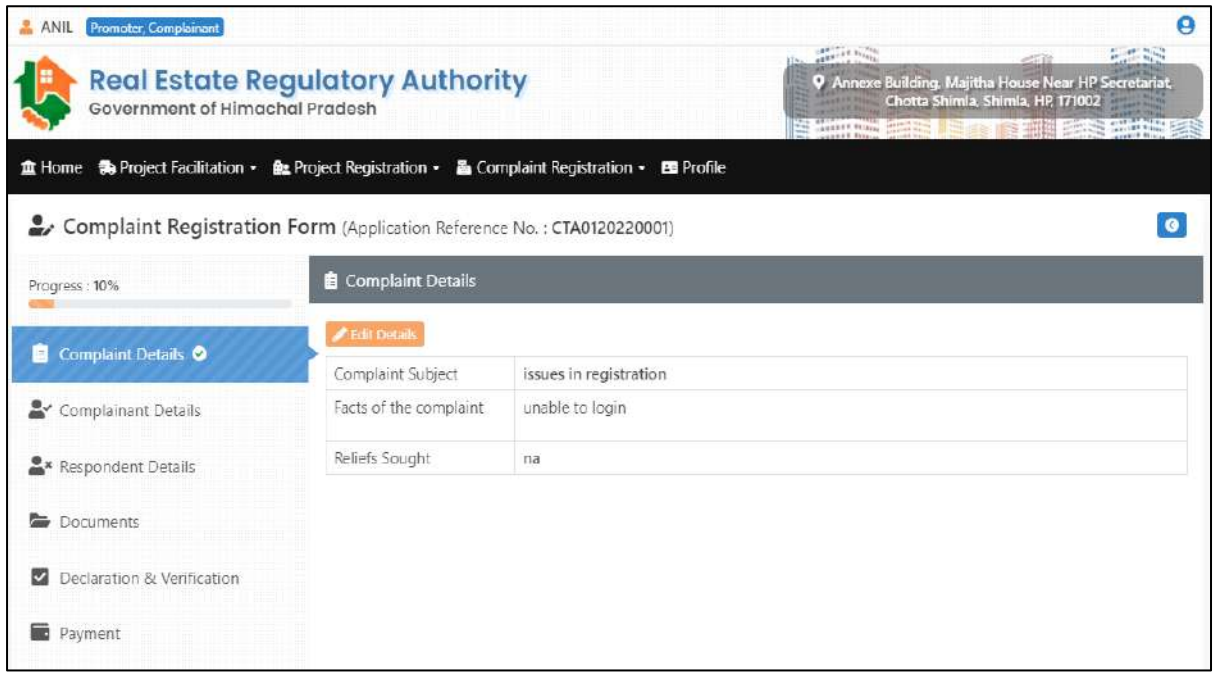

Fig

6. Next form is related to complainant details. Here user first needs to click on the +add complaint and then fill the form shown below.

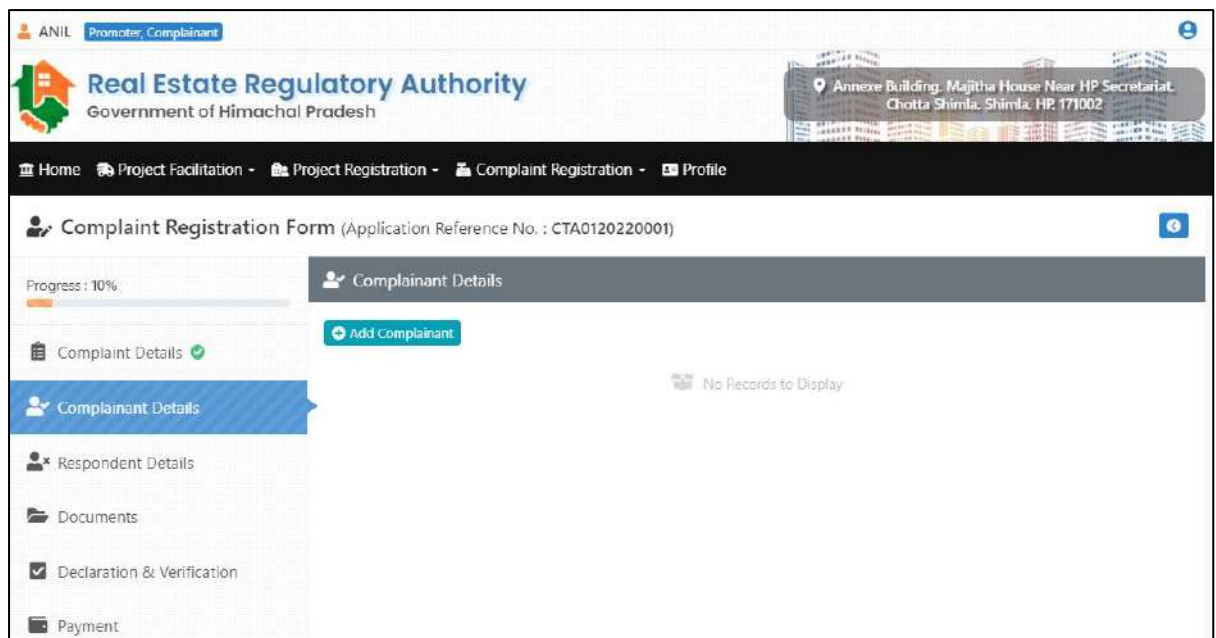

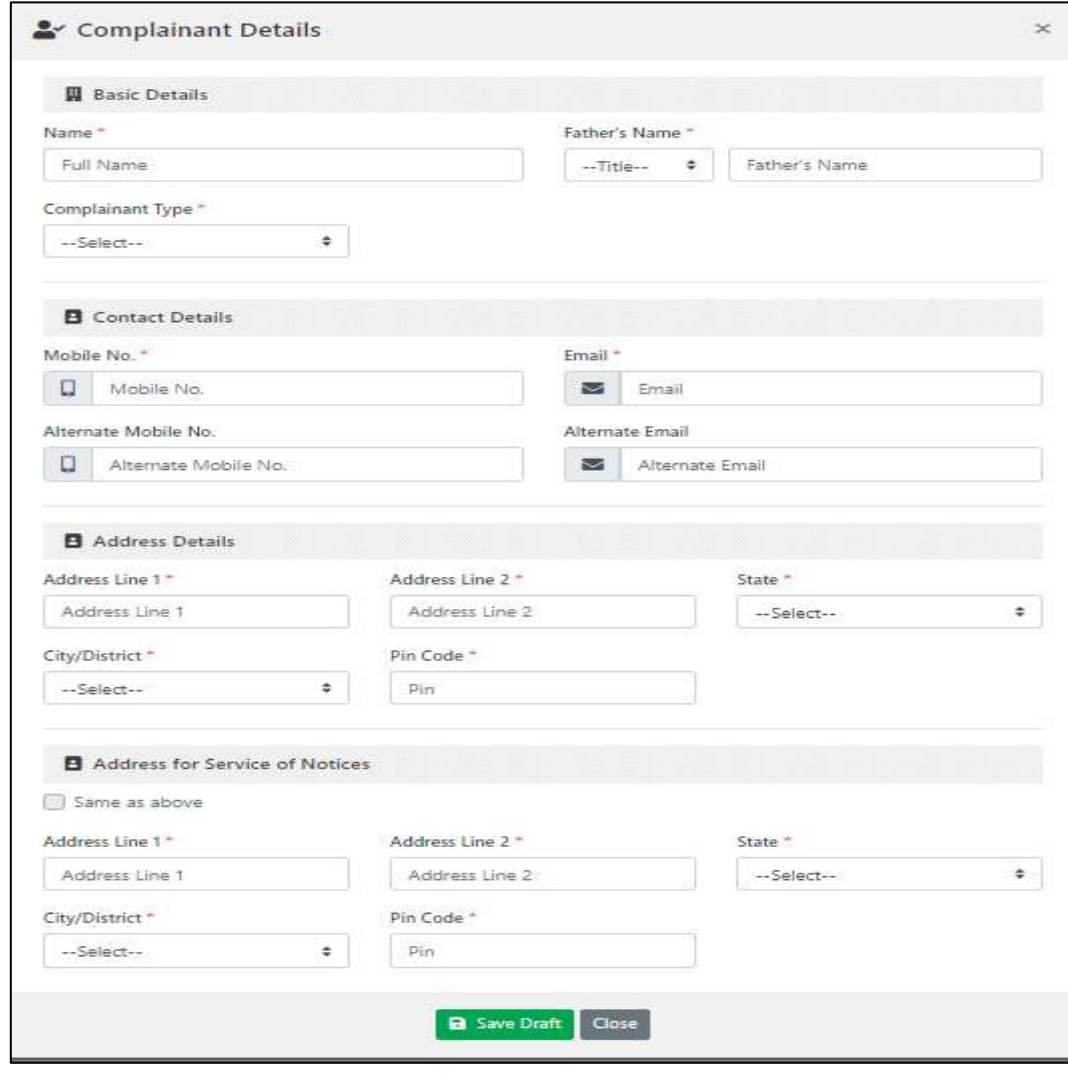

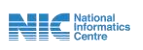

7. Next form is related to respondent details here also first user needs to click on the + add Respondent and then fill the form shown below.

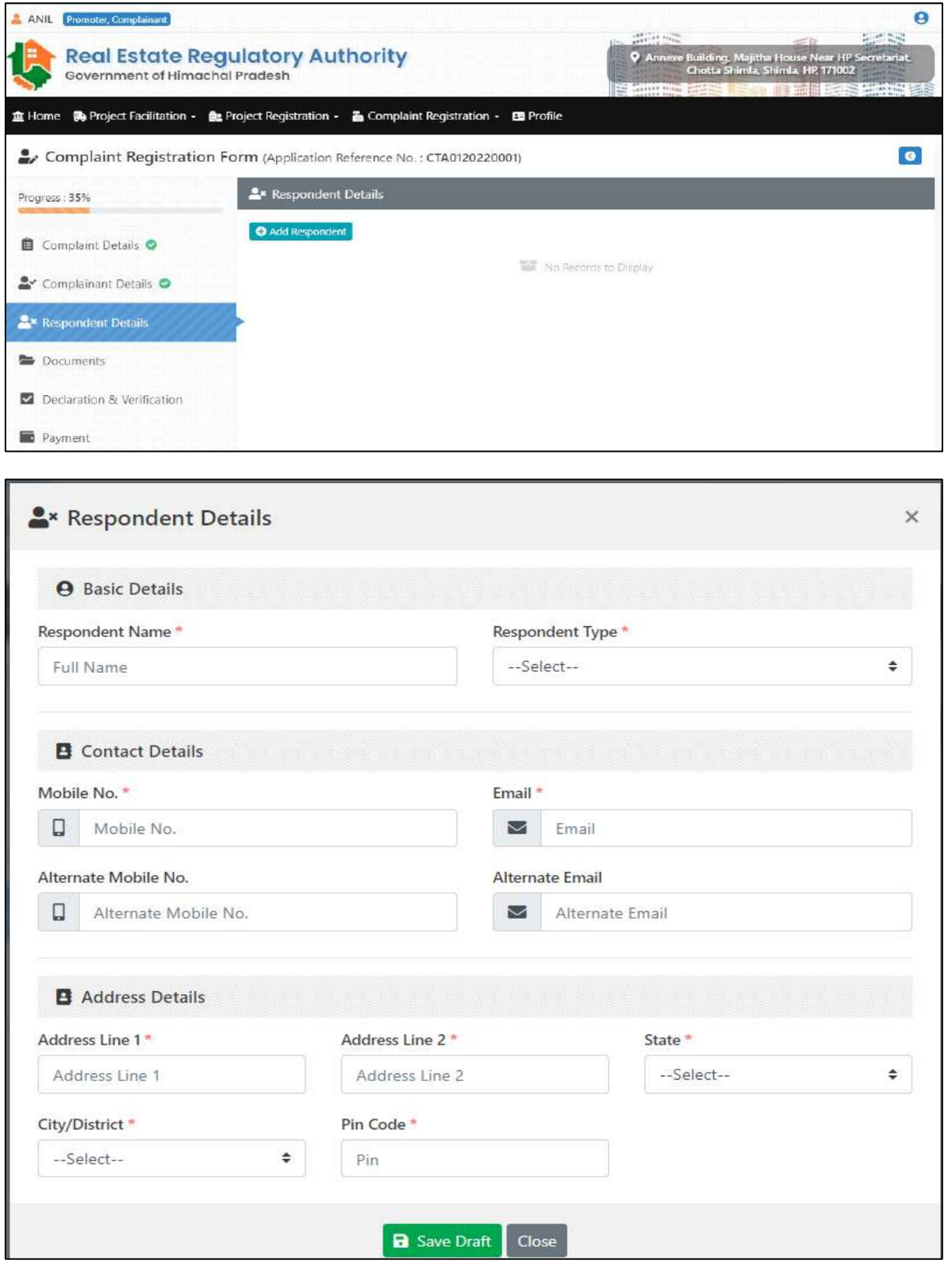

Fig

**National**<br> **Example 2** Centre

8. Next form is related to documents. Here user needs to upload documents relied upon by the complainant and referred to in the complaint and other documents as annexed along with the complaint.

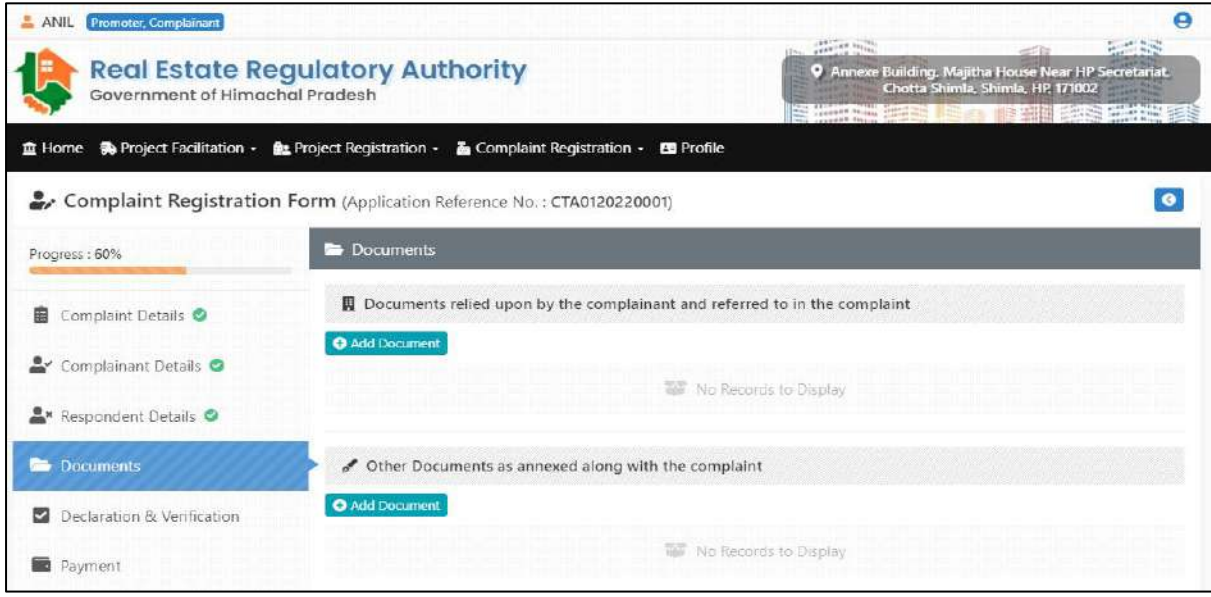

### Fig

9. Then comes the declaration and verification form. Here user needs to tick different declaration like Jurisdiction of the Authority, Complaint not pending with any other Court, Declaration and Verification and then click on the save draft button.

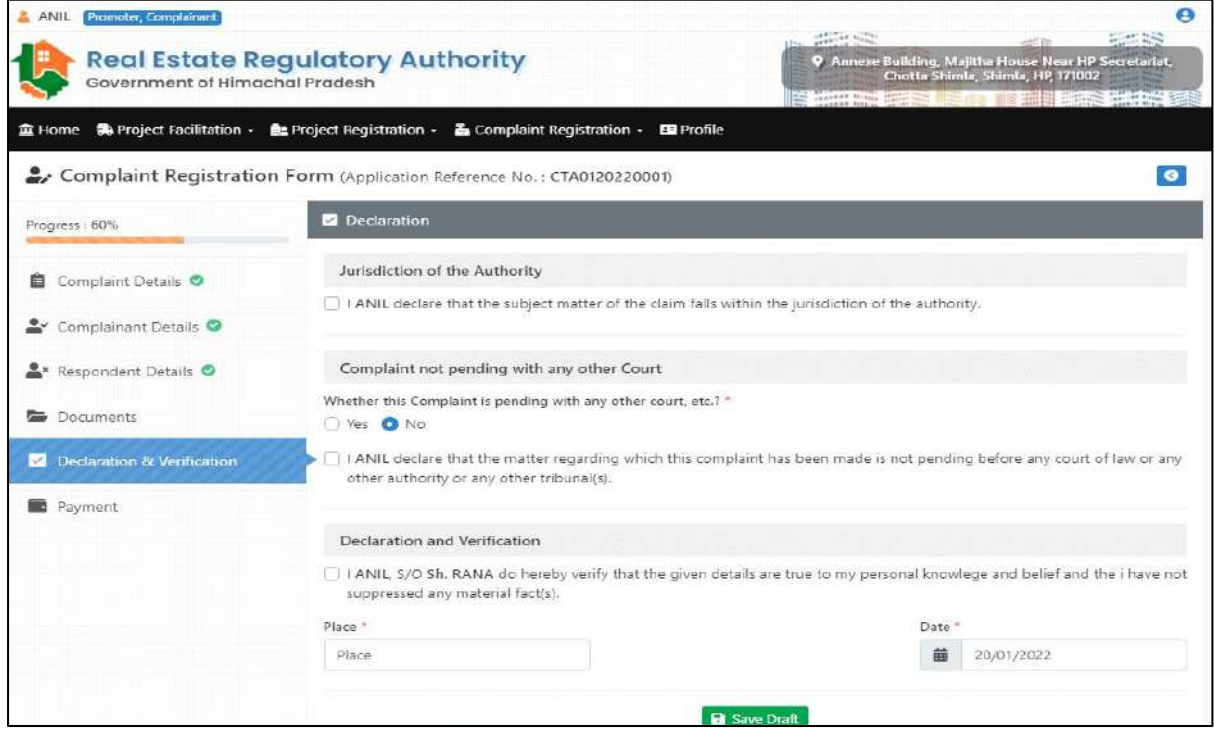

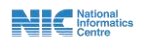

10. The last form is related to payment here again user has two payment options one offline and other online.

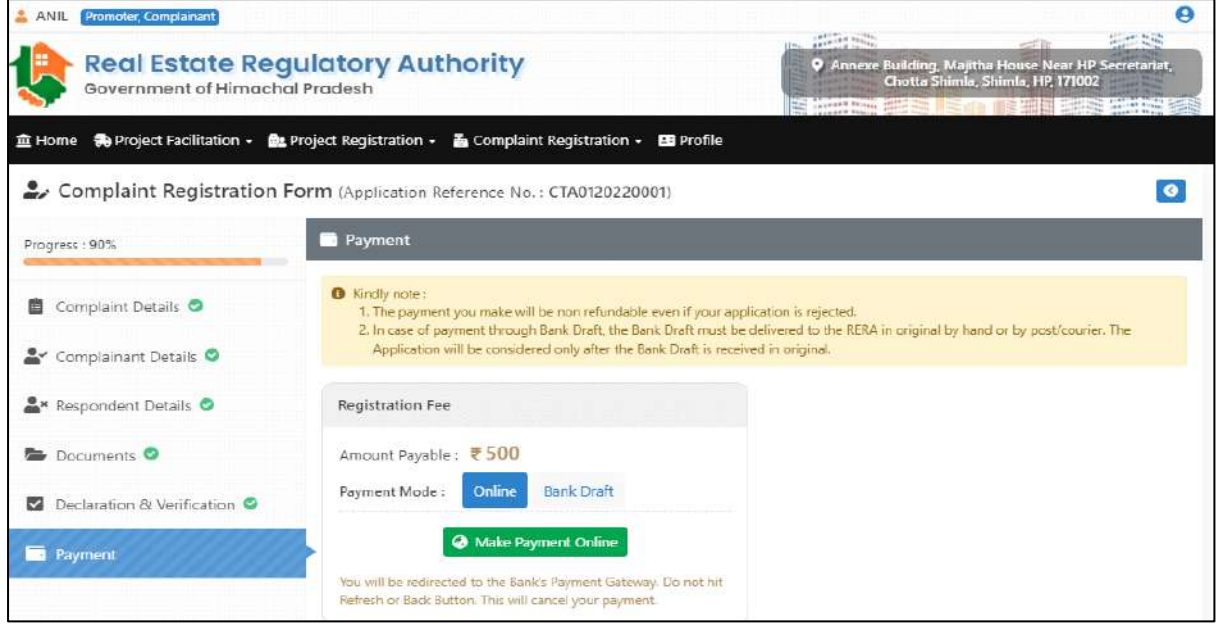

Fig

In case of offline payment user also needs to fill the details shown below.

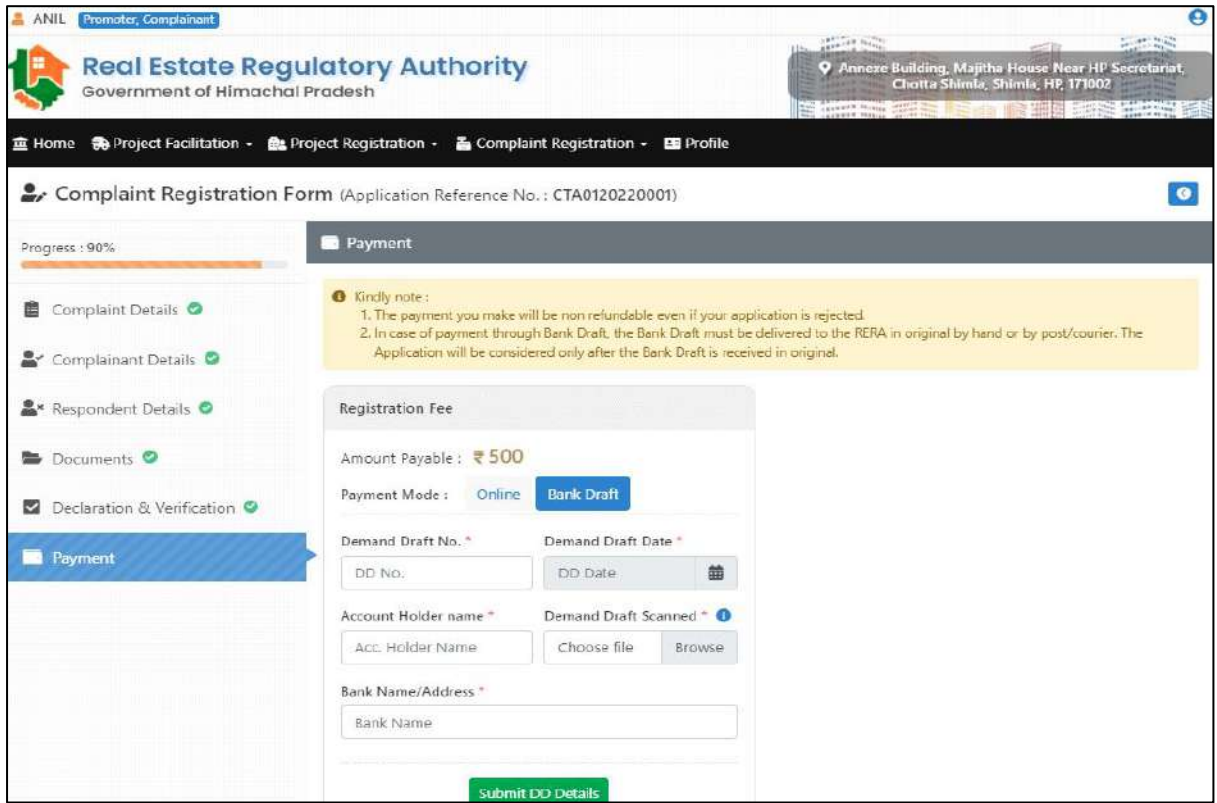

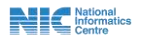

11. on clicking submit DD Details confirm submit message will appear. Before clicking ok button user should be sure about the details he/she has filled because once its submitted user will not be able to make any new changes.

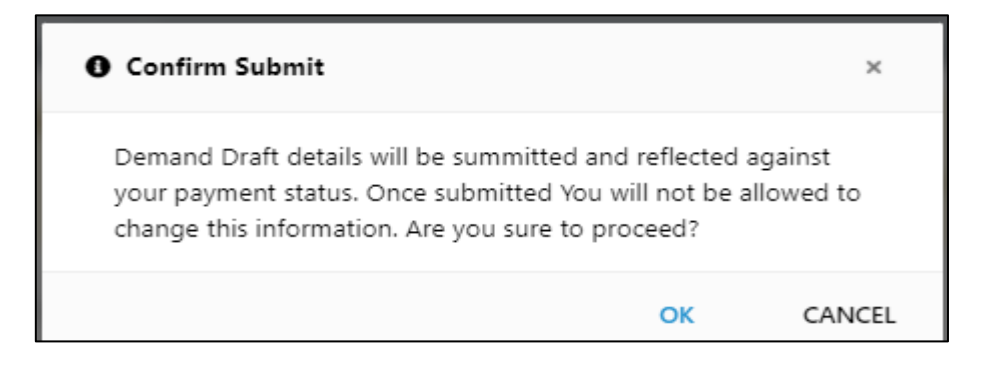

## Fig

12. Then a pop-up message of successfully saved will appear.

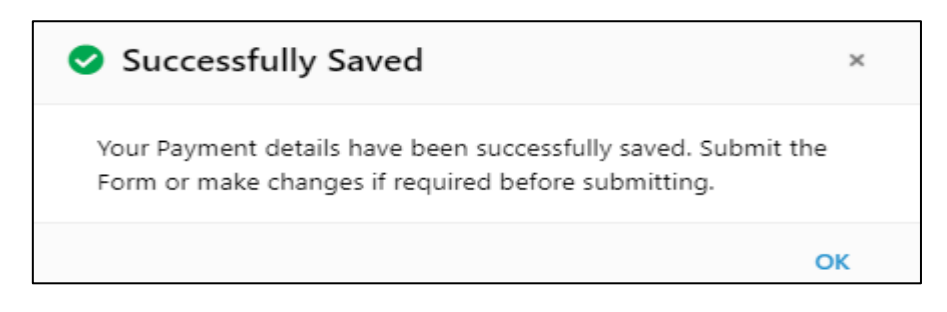

#### Fig

13. After that user will have option to preview and submit the complaint registration form.

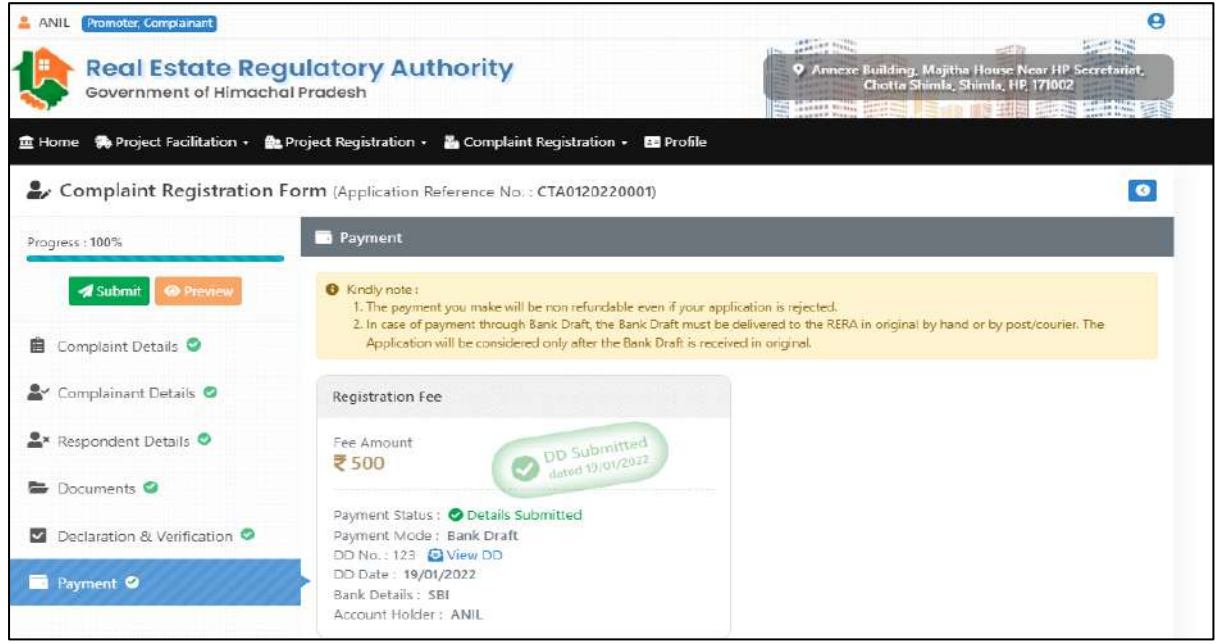

Application preview page is shown below.

**National** 

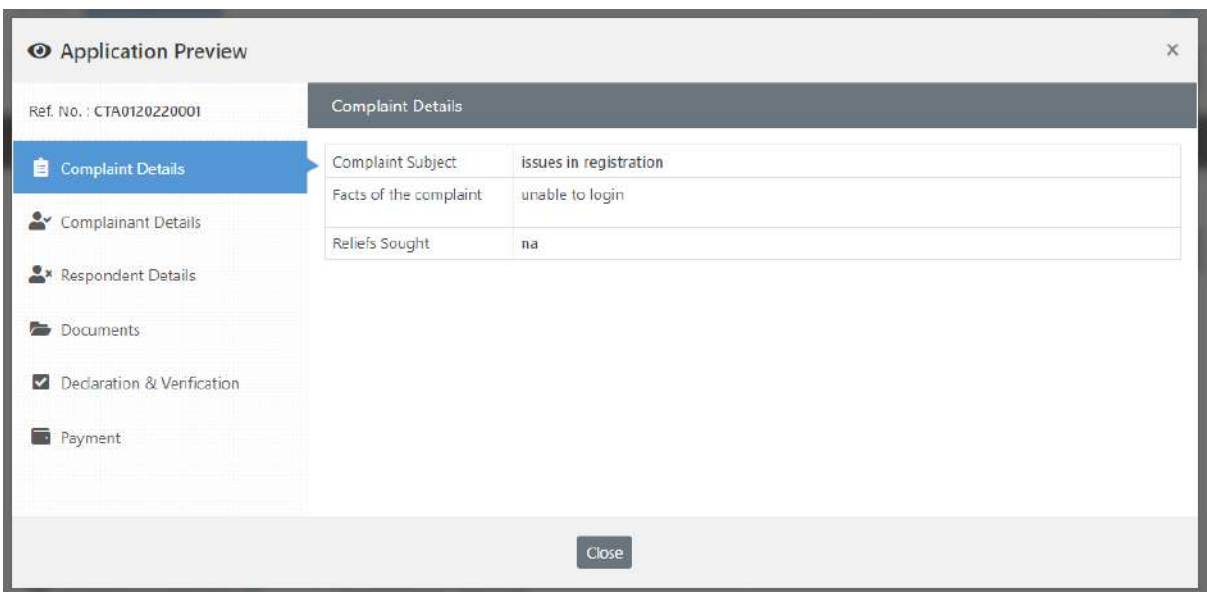

14. On clicking the submit button pop-up message shown below will appear user needs to be sure about the information filled because once form is submitted user will not be able to make any new changes in the form. User needs to click OK.

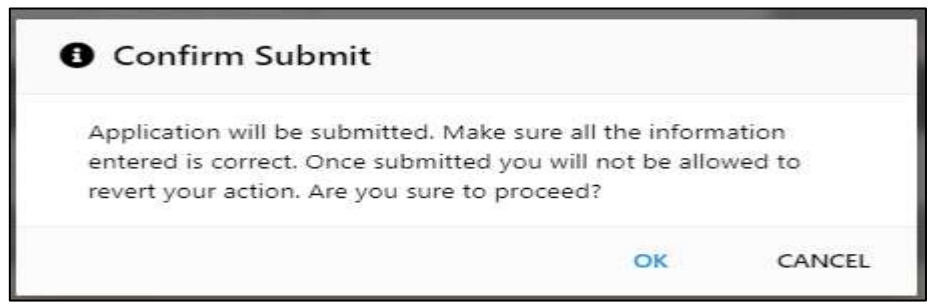

Fig

15. After that message of form submitted successfully will appear here user will also get a SMS confirming the same.

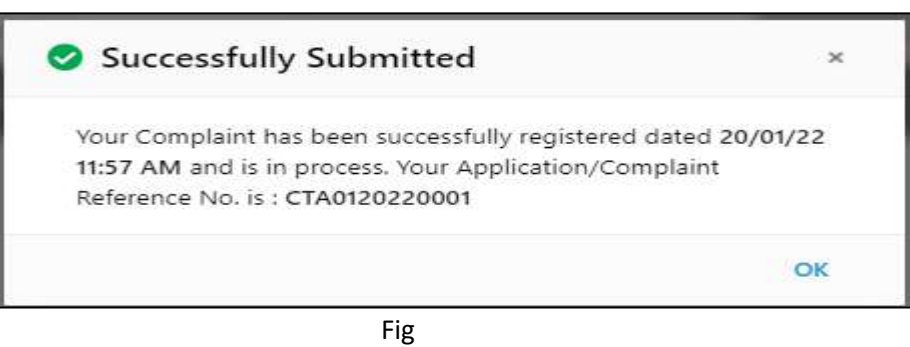

16. After that user can see the complaint he/she had made along with the reference number, complaint subject, and application status / complaint stage.

**National** 

| <b>Real Estate Regulatory Authority</b><br>Government of Himachal Pradesh<br>Project Facilitation . Le Project Registration .<br>Complaint Registration . Be Profile<br><b>血 Home</b><br>My Complaints<br><b>O</b> Register New Complaint<br>Show<br>$z$ entries<br>25 | 地名美国<br><b>9</b> Annexe Building, Majitha House Near HP Secretariat,<br>Chotta Shimla, Shimla, HP, 171002<br><b>STANDARD STANDARD</b><br><b>The County of the County of the County of the County of the County of the County of the County of the County of the County of the County of the County of the County of the County of the County of the County of the County </b><br>18. 瑞雄 |
|----------------------------------------------------------------------------------------------------|----------------------------------------------------------------------------------------------------|
|                                                                                                    |                                                                                                    |
|                                                                                                    |                                                                                                    |
|                                                                                                    |                                                                                                    |
|                                                                                                    |                                                                                                    |
|                                                                                                    |                                                                                                    |
|                                                                                                    | Search:                                                                                                    |
| Ref. No.<br>Complaint Subject<br>Application Status / Complaint Stage                                                                                                    | Execution Petition Status / Petition Stage<br>Action                                                                                                    |
| issues in registration<br>Submitted/In Process<br>CTA0120220001<br>1.<br>Submitted On   20/01/2022 11:57 AM                                                                                                    | <b>C</b> Options                                                                                                    |
|                                                                                                    |                                                                                                    |

Fig

In the action column user can see the option button on clicking this user will be able to see view approval history of complaint as shown below.

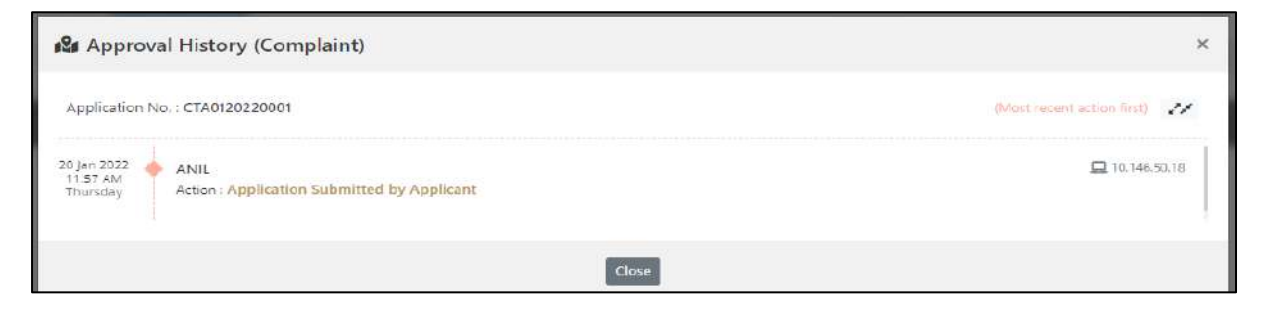

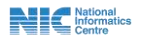